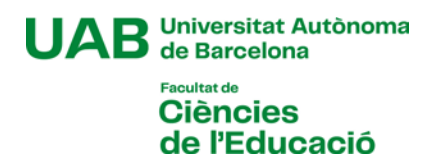

### **Manual d'automatrícula de grau** Curs 2024-2025

# [**1**]

Abans de començar l'automatrícula, revisa la informació de la fitxa del grau sobre les coses que has de tenir en compte abans de matricular-te:

[Grau en Educació Infantil](https://www.uab.cat/web/estudiar/llistat-de-graus/matricula/altres-cursos/educacio-infantil-1345467889857.html?param1=1232089769177)

[Doble Grau en Educació Infantil + Educació Primària](https://www.uab.cat/web/estudiar/llistat-de-graus/matricula/altres-cursos/educacio-infantil-educacio-primaria-1345467889857.html?param1=1345667501671)

[Grau en Educació Primària](https://www.uab.cat/web/estudiar/llistat-de-graus/matricula/altres-cursos/educacio-primaria-1345467889857.html?param1=1229413437355)

[Grau en Educació Primària \(docència en anglès\)](https://www.uab.cat/web/estudiar/llistat-de-graus/matricula/altres-cursos/educacio-primaria-angles-1345467889857.html?param1=1345663778708)

[Grau en Educació Social](https://www.uab.cat/web/estudiar/llistat-de-graus/matricula/altres-cursos/educacio-social-1345467889857.html?param1=1228291017657)

[Grau en Pedagogia](https://www.uab.cat/web/estudiar/llistat-de-graus/matricula/altres-cursos/pedagogia-1345467889857.html?param1=1228291018203)

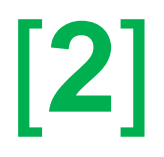

En el cas que durant l'automatrícula detectis algun problema de connexió o de funcionament de l'aplicació:

- Consulta a la fitxa del grau si hi ha publicat algun avís d'incidència
- En cas contrari, posa't en contacte amb la Gestió Acadèmica, enviant un correu a l'adreça [ga.c.educacio@uab.cat](mailto:ga.c.educacio@uab.cat)

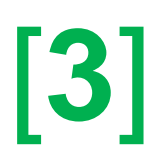

### **L'automatrícula**

Per accedir a l'automatrícula, has d'anar a la pàgina <https://sia.uab.es/>

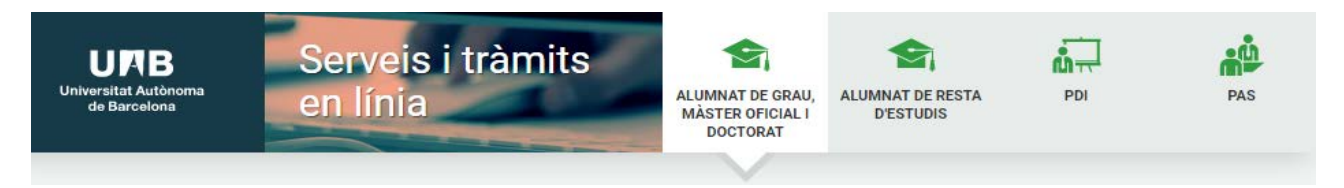

En l'apartat "*Matrícula i expedient*" hauràs d'accedir a l'opció "*Automatrícula de la resta d'estudiants de grau i d'estudiants de màster*". Per accedir-hi, hauràs d'identificar-te amb el **NIU** i la **contrasenya**.

Després d'identificar-te has de seleccionar els estudis a què et matricules clicant a la fletxa de l'esquerra:

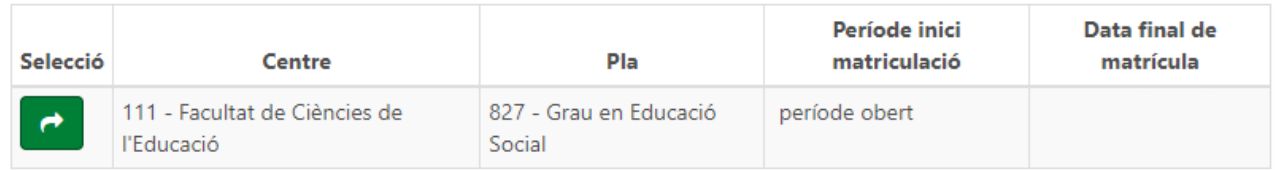

I un cop a dins de la matrícula dels estudis veuràs que està dividida en 5 passos:

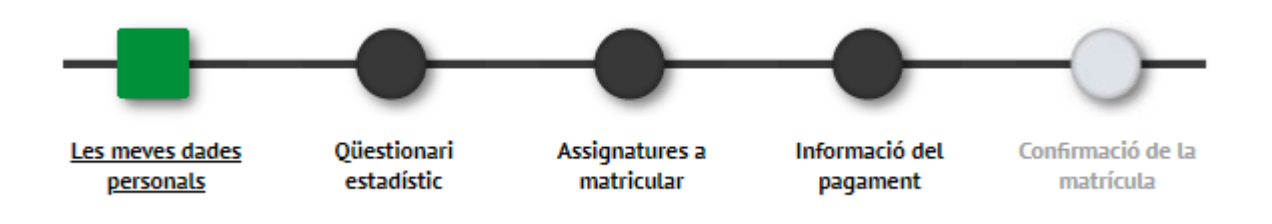

#### **Primer: Les meves dades personals**

En aquesta primera part cal que revisis les dades personals actualitzar-les en cas de modificacions.

També caldrà que acceptis el compromís relatiu al dret a la privacitat i al reconeixement de l'autoria intel·lectual. Si cliques damunt d'"*Informació important sobre*" s'obrirà una finestra amb el text del compromís. Un cop llegit, pots acceptar-lo i es tancarà la finestra, quedant marcat el quadre de l'esquerra.

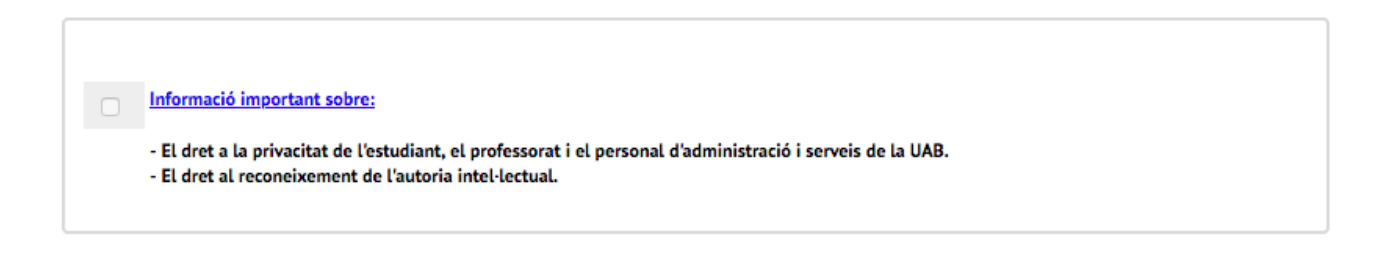

També hauràs d'acceptar la informació sobre el tractament de les teves dades personals:

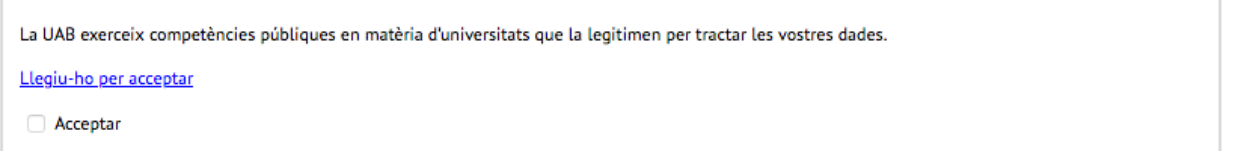

Clicant a "*Llegiu-ho per acceptar*" s'obrirà una finestra amb la informació que caldrà que llegeixis. Un cop tanquis la finestra, podràs marcar el quadre d'"*Acceptar*".

A continuació se't demana si vols autoritzar o no a rebre informació d'algunes de les entitats de la UAB. Has de respondre totes les preguntes.

Si tens dret a la gratuïtat de la matrícula per tenir un grau de discapacitat igual o superior al 33%, pots autoritzar a la UAB a consultar aquestes dades directament a l'administració autonòmica. D'aquesta manera no caldria que n'aportessis la documentació acreditativa:

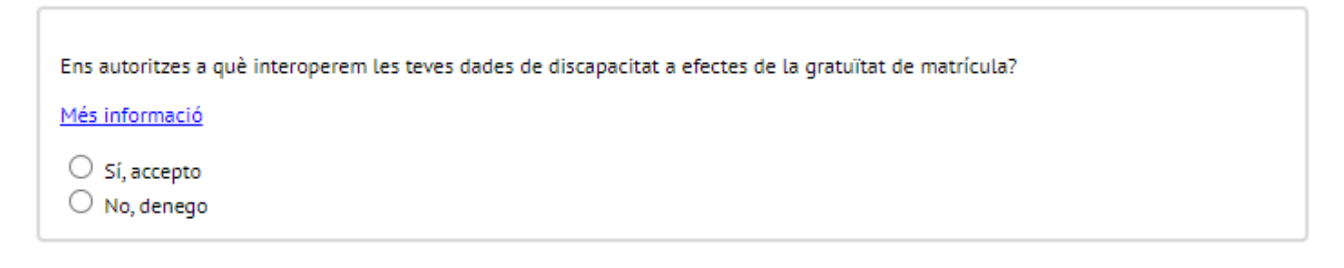

Sequent

Revisa que als camps "*Telèfon mòbil*" i "*Un altre correu electrònic*" la informació és correcta i està actualitzada.

Següent

Al final d'aquesta secció, quan hagis finalitzat has de clicar a

#### **Segon: Qüestionari estadístic**

Has de respondre el qüestionari i clicar

#### **Tercer**: **Assignatures a matricular**

El primer que hauràs de fer en aquest apartat és seleccionar en el camp "*Règim de permanència*" el tipus de dedicació als estudis que faràs aquest curs (temps parcial o complet):

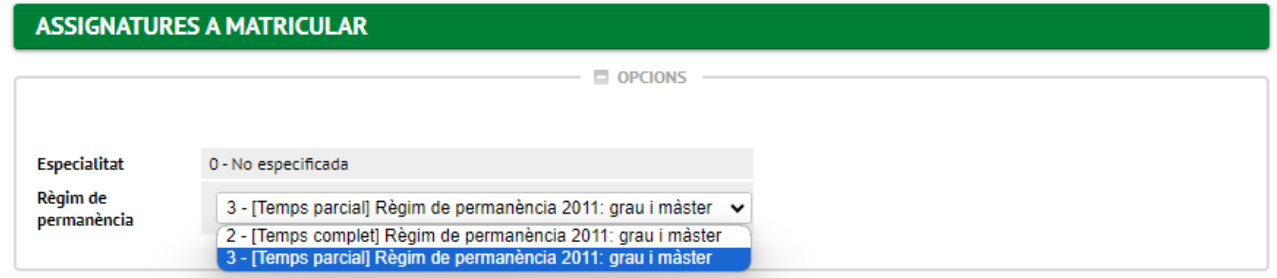

Després caldrà que seleccionis (amb el botó  $\blacksquare$ ) les assignatures que has de matricular. Has de tenir en compte que les assignatures es poden trobar en diverses pestanyes i cal que les seleccionis en la pestanya correcta:

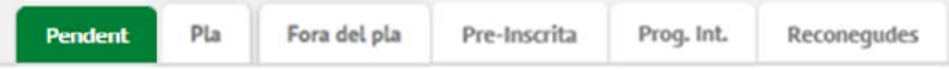

*Pendent*: aquesta pestanya apareix si tens assignatures matriculades i no superades en cursos anteriors. Cal que les seleccionis totes abans de matricular-ne de noves (excepte en el cas d'assignatures optatives, que pots abandonar). Els estudiants de Primària i/o Infantil que teniu un grup prefixat podreu escollir-ne un de diferent en aquestes assignatures. Si quan selecciones l'assignatura l'aplicació ho fa per defecte en el teu

grup fixat, pots canviar-lo amb el botó  $\blacksquare$ . Apareixerà el quadre amb els grups disponibles, on hauràs de seleccionar el que vulguis (sempre que hi hagi places disponibles):

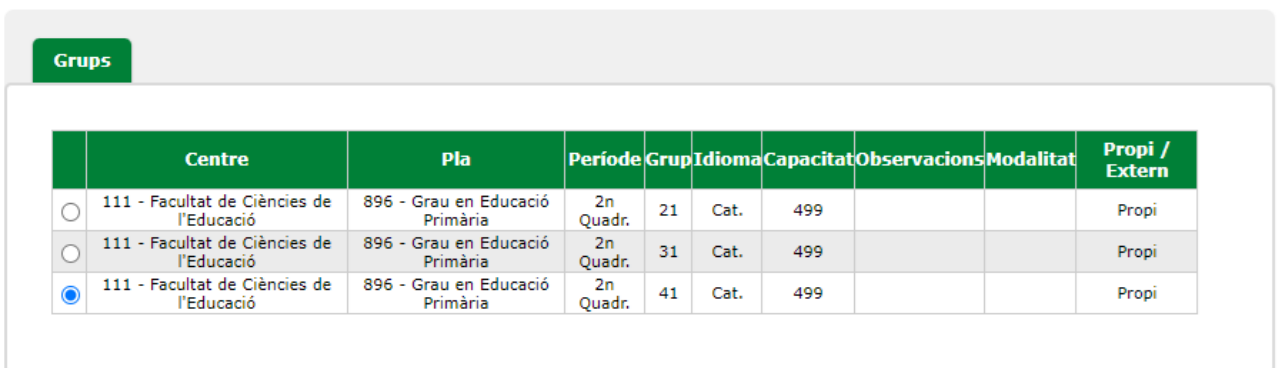

*Pla*: aquí és on trobaràs les assignatures del teu pla d'estudis que no has matriculat mai. En principi et sortiran les corresponents al curs que estàs matriculant, però si alguna assignatura no hi surt pots buscar-la amb el botó "*Afegir assignatura mitjançant codi*". Has de vigilar de seleccionar sempre un grup que correspongui al teu *Pla* d'estudis:

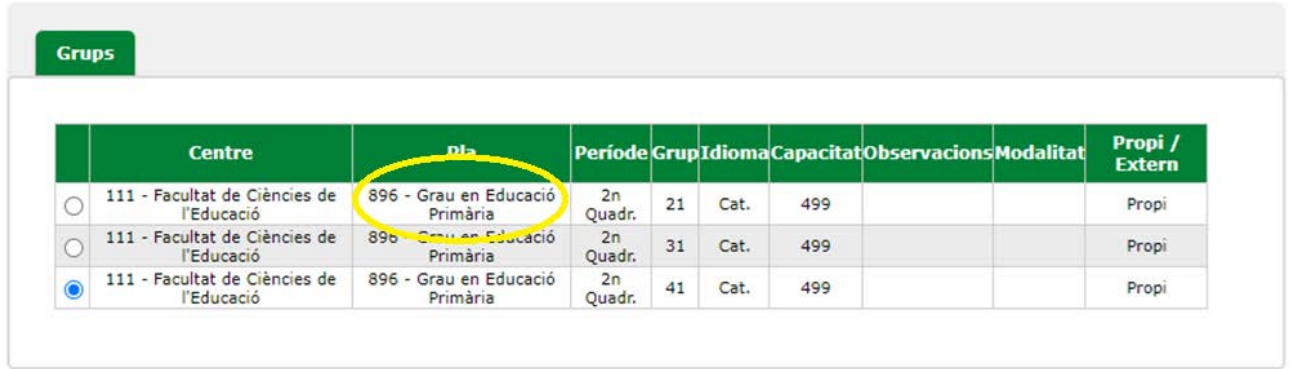

Si ets estudiant de Primària i d'Infantil, no podràs escollir grup en les assignatures obligatòries i de formació bàsica que matriculis per primera vegada perquè tens el torn/grup fixat per a totes aquestes assignatures. Per poder-les cursar en un grup diferent hauràs de presentar una sol·licitud de modificació de matrícula en el termini establert al calendari administratiu exposant el motiu (pots consultar al web de la Facultat els criteris per a autoritzar aquests canvis de grup, que sempre resten subjectes a la disponibilitat de places).

*Pre-Inscrites*: si ets estudiant d'Educació Primària i has obtingut plaça en una de les 4 mencions que tenen preinscripció, les assignatures optatives de la menció les has de seleccionar en aquesta pestanya. També si has obtingut plaça en algun Minor.

*Reconegudes*: si tens assignatures reconegudes que encara no has incorporat a l'expedient, les trobaràs en aquesta pestanya, des d'on pots seleccionar-les.

*Prog. Int.*: aquí hi haurà les assignatures que consten al teu acord d'estudis si el curs vinent faràs una estada en una altra universitat en el marc d'un programa d'intercanvi.

*Fora del pla*: en aquesta pestanya no cal que hi entris.

Les assignatures que vagis escollint pujaran a la part de la pantalla de "*La meva selecció*".

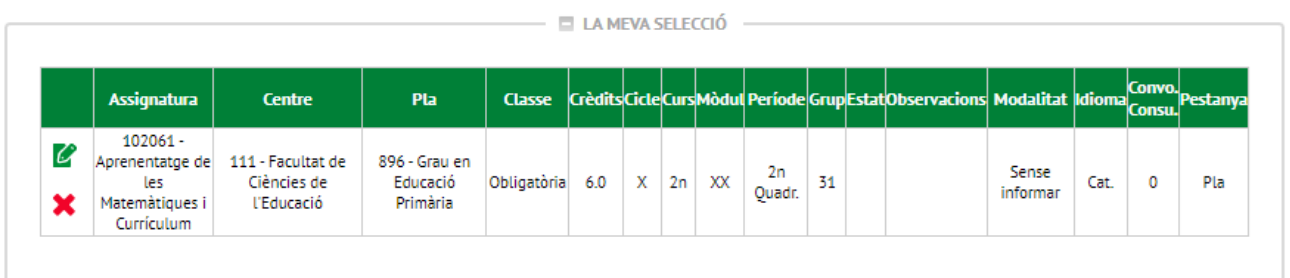

A mesura que seleccionis assignatures, el comptador crèdits que hi ha a la part superior dreta de la pantalla anirà actualitzant-se. Podràs comprovar-hi el total de crèdits matriculats:

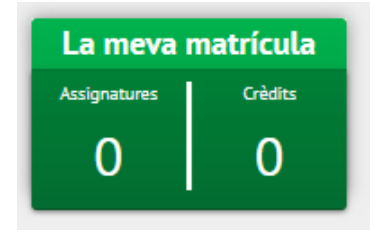

Després de seleccionar les assignatures haurà de clicar

En el cas que hagis matriculat una assignatura de pràctiques externes apareixerà una finestra amb l'avís següent:

<br />
Sequent

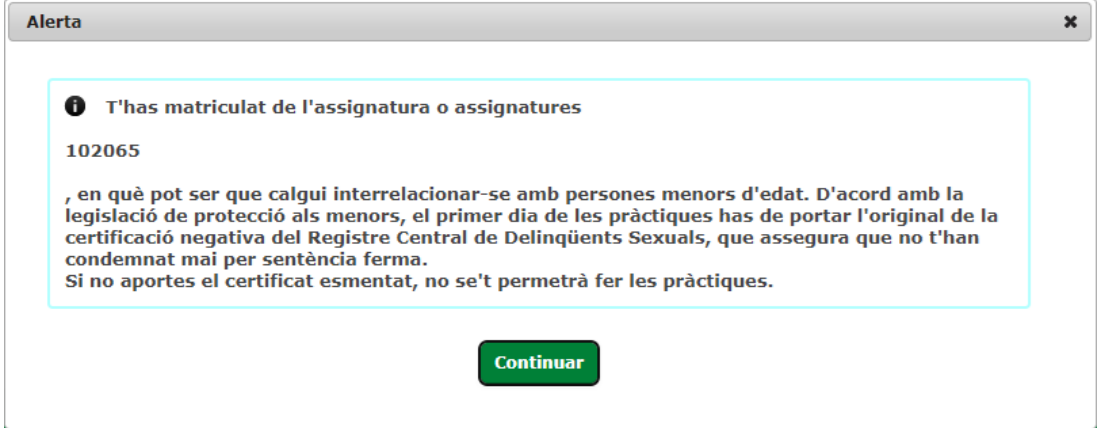

Aquest avís és un recordatori de que necessitaràs aquest certificat el dia que comencis l'estada de pràctiques al centre educatiu.

#### **Quart: Informació del pagament**

En aquest apartat de la matrícula hi consta tota la informació relativa al pagament de la matrícula:

>> **Aplicació de descompte**: en aquest camp cal que hi facis constar si tens dret a algun descompte o gratuïtat (família nombrosa, discapacitat, víctimes de terrorisme o de violència masclista). Quan marquis el camp "*Aplicació descompte*" s'obriran dos quadres: un amb els descomptes que tens disponibles (aquells que hagis acreditat documentalment a la Gestió Acadèmica) i un altre amb els descomptes seleccionats que s'aplicaran a la matrícula. Els que estiguin al quadre "*Disponible*" hauràs de marcar-los i passar-los al quadre de "*Seleccionat*" amb la fletxa. Si en tens més d'un els has de seleccionar tots (un per un)

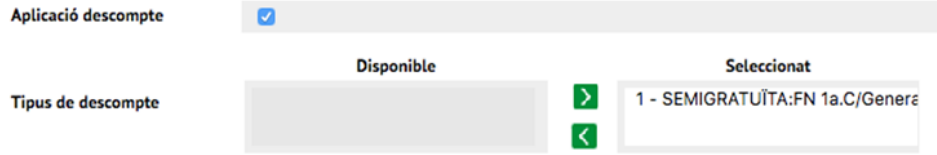

>> **Tipus de beca**: Si vols matricular-te com a becari/ària condicional has de seleccionar l'opció de "*Règim general/Mobilitat*" en aquest camp. Només ho podràs fer si compleixes els requisits. En cas contrari, hauràs de matricular-te amb l'opció "*Sense beca*" i pagar la matrícula, tot i que si l'has demanada al Ministeri i te la concedeixen se't retornaria l'import corresponent quan es resolgui.

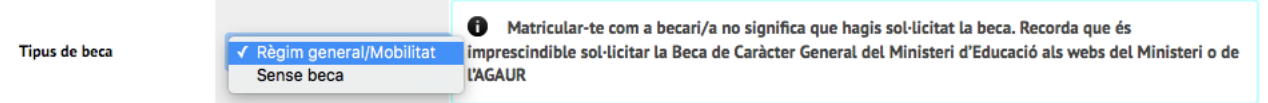

Tingues en compte que matricular-te com a becari/ària no és la sol·licitud de la beca, que ja has d'haver tramitat al web del Ministeri o de l'AGAUR en el termini establert.

>> **Pagament únic o fraccionat**: has d'escollir si vols fer el pagament en un únic termini o en tres (aquesta darrera opció la podràs escollir en el cas que no et matriculis amb condició de becari/ària condicional i que no tinguis la matrícula gratuïta)

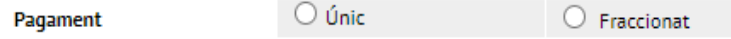

>> **Forma de pagament**: pots escollir pagar amb una de les tres formes de pagament següents (excepte e el cas que hagis escollit fraccionar el pagament, opció que només et permetrà pagar amb domiciliació bancària):

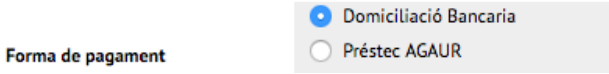

Si esculls l'opció de pagar per "*Domiciliació Bancària***"** caldrà que indiquis a continuació el número de compte IBAN i el nom i cognoms d'una de les persones que en són titulars. El compte bancari per a domiciliar el pagament ha de ser de l['àrea SEPA.](https://www.sepaesp.es/sepa/es/secciones/enlaces/)

És molt important que no confonguis l'opció de "*Préstec AGAUR*" amb la beca Equitat de l'AGAUR ni amb l'Acreditació econòmica per matricular-te com a becari/ària condicional. El préstec AGAUR és un préstec que et permet pagar la matrícula en mensualitats. Si hi estàs interessat cal que t'informis de les seves condicions.

>> **Col·laborar amb 18€ per a accions de solidaritat i cooperació:** cal que marquis Sí o No

>> **Inscripció al Servei d'Activitat Física (SAF) de la UAB:** cal que marquis Sí o No

>> **Assegurances**: en el cas que estiguis matriculant una assignatura de pràctiques és obligatori que deixis marcada l'opció de l'"*Assegurança complementària*" i acceptis la "*Política de privadesa*" (clicant a l'enllaç i acceptant). Si no matricules unes pràctiques també pots contractar l'assegurança, o, si no hi estàs interessat, pots desmarcar-la.

Si aquest curs vinent faràs una estada de mobilitat a l'estranger cal que contractis l'**assegurança complementària de mobilitat**, enlloc de la complementària.

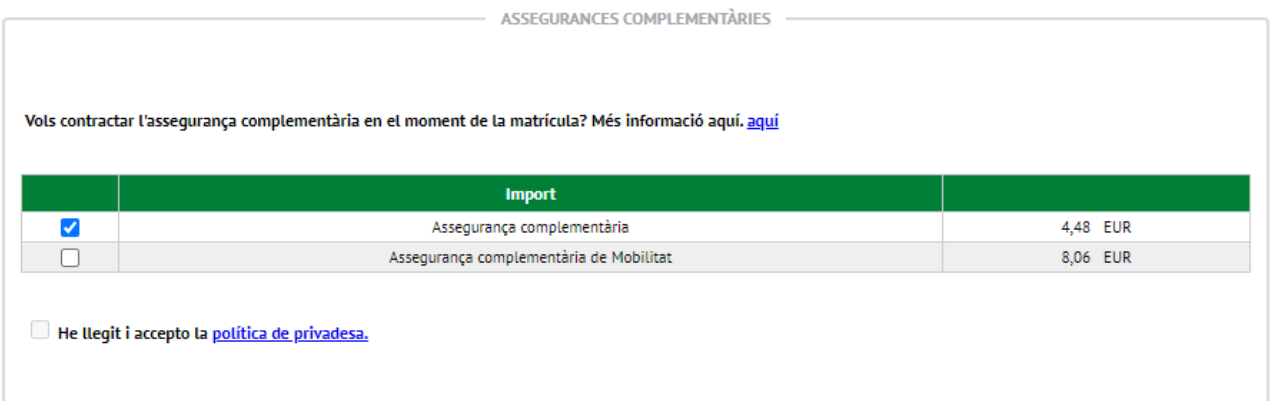

#### **Cinquè: Confirmació de la matrícula**

En aquest darrer pas, cal que comprovis les dades de la teva matrícula abans de confirmar-la: que hagis seleccionat totes les assignatures que vols cursar, que has seleccionat els descomptes que et corresponen, etc.

Es important que verifiquis que has escollit correctament el pagament fraccionat, en cas d'estar-ne interessat. Si ho has fet, veuràs que després de l'import total que has de pagar per la matrícula apareix dividit en tres imports, corresponents als tres terminis de cobrament:

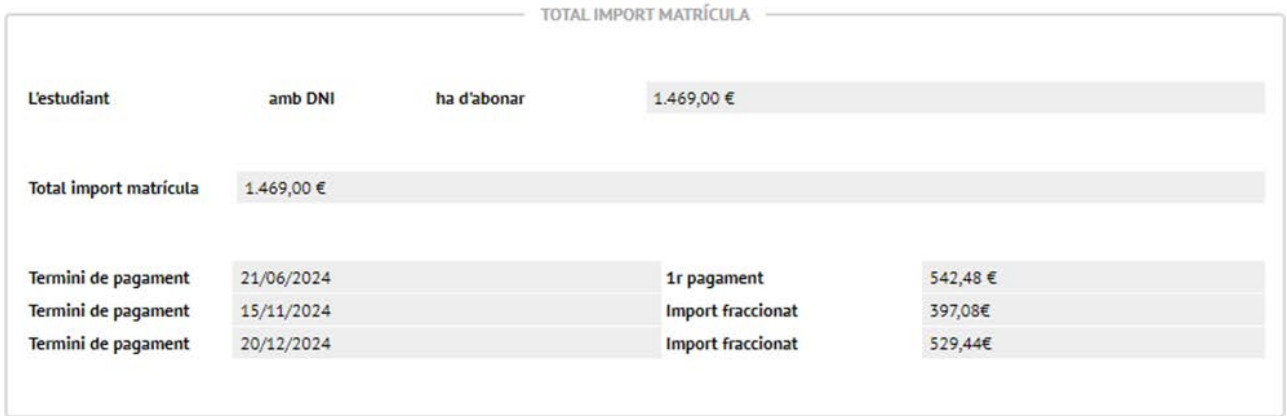

*Els imports no corresponen a la matrícula d'aquests estudis aquest curs, es tracta d'un exemple que no té perquè coincidir amb la teva matrícula.*

Veuràs que la data del primer termini de pagament (si l'has fraccionat) o del pagament únic coincideix amb la data de matrícula. No obstant, el primer cobrament es farà:

- El 24 de juliol si et matricules el dia 18 de juliol
- El 26 de juliol si et matricules entre el 19 i el 23 de juliol
- El 31 de juliol si et matricules entre el 24 i el 25 de juliol
- El 2 d'agost si et matricules entre el 26 i el 30 de juliol
- L'11 de setembre si et matricules entre el 31 de juliol i el 3 de setembre
- El 18 de setembre si et matricules entre el 4 i el 5 de setembre

Quan hagis comprovat que tota la informació és correcta, pots **Confirmar** la matrícula i s'obrirà la pàgina amb la documentació generada en el procés:

#### Documentació de la matrícula

6 La matrícula s'ha confirmat correctament. En aquesta pantalla té disponibles els impresos de la matrícula realitzada. També té a la seva disposició els documents de pagament que corresponguin en funció de la forma de pagament seleccionada. Addicionalment poden haver-se generat altres documents d'interès. Recordi imprimir, descarregar o enviar-se per correu electrònic aquests documents per a la seva consulta posterior.

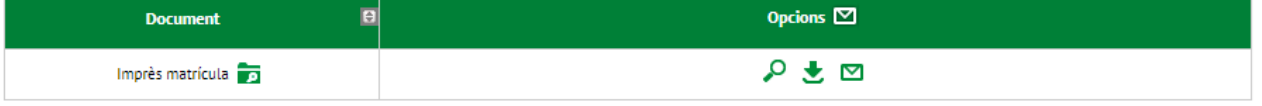

Pots enviar-te per correu electrònic l'**imprès de la matrícula** amb la informació que es visualitzava en la darrera pantalla, clicant la icona del sobre.

El **mandat de domiciliació bancària** s'haurà generat si has escollit aquesta forma de pagament i has modificat el compte. És l'ordre SEPA que caldrà que signi la persona titular que hi hagis fet constar i enviïs escanejada per correu electrònic a la Gestió Acadèmica.

Després ja pots **i abandonar la pàgina.** 

## [**5**]

Pots consultar la teva matrícula en qualsevol moment des de l'opció "*Consulta i reimpressió de matrícula*" de la pàgina<https://sia.uab.es/>